### **United Guaranty's Claims Station®**

#### **Uploading Claim Documents to Submit to United Guaranty**

1. From United Guaranty's MI Guide,® select the **Claims Station** menu on the left side of the screen, then click **Upload Documents**.

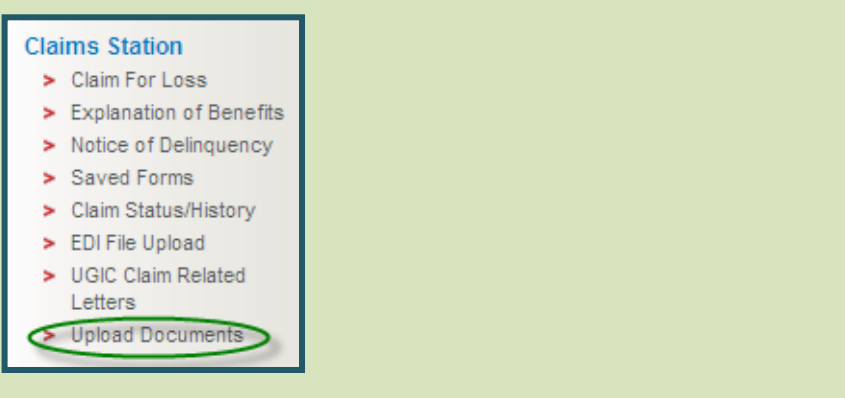

2. The *Upload Process* screen displays.

You'll first need to identify the loan by typing the *UG Certificate Number* and clicking the **Proceed** button.

**Tip:** Click the **Claim Document Stacking Order** link for a helpful list of required claims documents and the order to place them in for the fastest service.

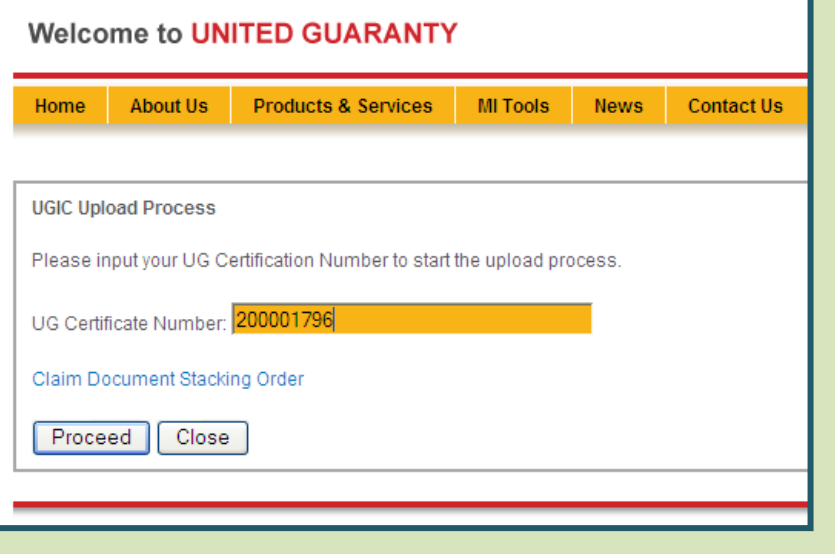

3. The *Upload Documents* screen displays.

Verify that the loan number and borrower's name are correct.

- 4. Click the **Browse** button to select a document to upload. Only one document can be selected at a time.
- 5. Click the **Submit** button to attach the document to the file. Only one document can be attached at a time.

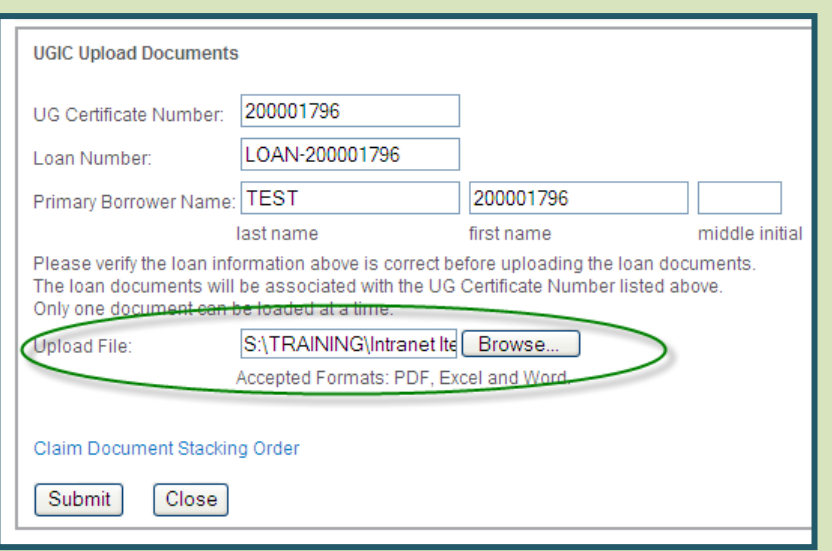

After you click the **Submit** button, a confirmation message displays to let you know the document was uploaded successfully.

To attach additional documents, click the **OK** button and repeat steps 4 and 5.

**Note:** Documents must be submitted in one of the following formats: PDF, Excel, or Word.

If you attempt to upload a file in any other format, an error message will display and the file will not be sent to United Guaranty.

6. When you've selected and attached all documents, click the **Close** button.

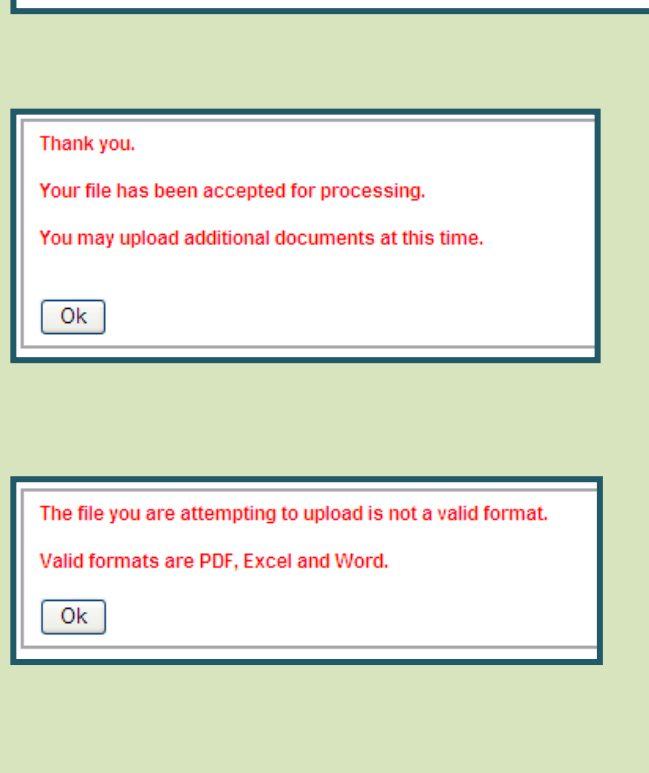

#### **Retrieving Claim-Related Letters**

1. From United Guaranty's MI Guide,® select the **Claims Station** menu on the left side of the screen, then click **UGIC Claim Related Letters**.

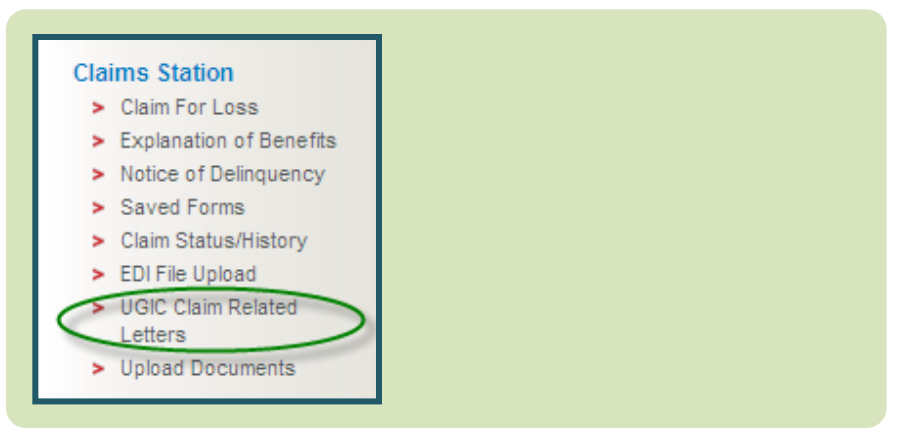

- 2. The *Claim Related Letters* screen displays. Click the radio button to select the desired letter, or click **All** to select all letters sent within a specific date range.
- 3. Enter a **range of dates** during which the desired letters were sent (the maximum range is 31 days).
- 4. Enter the **UG Certificate Number** (best choice) or the **Loan Number**.
- 5. Click the **Find Letters** button.

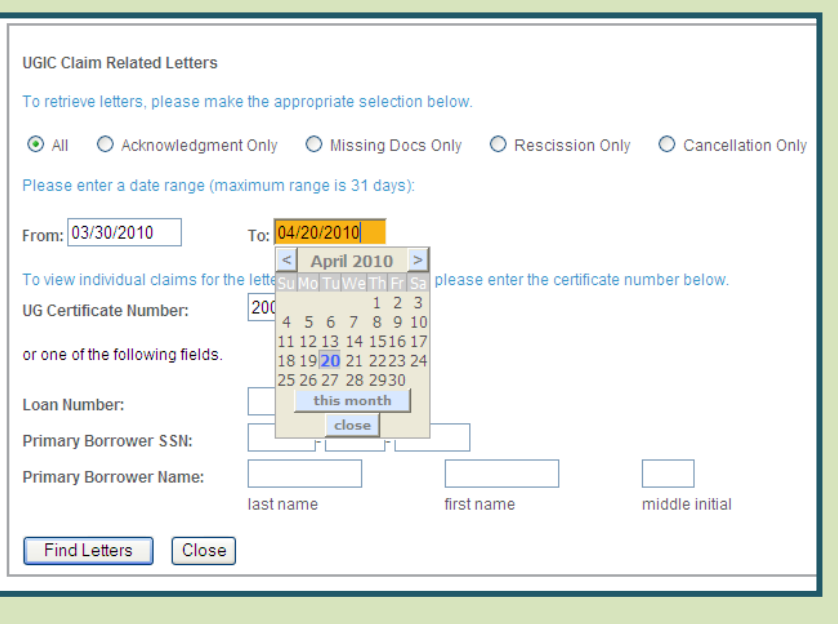

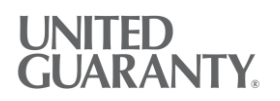

- 6. The *Available Letter List* displays.
	- To view, print, or save an individual letter, click the **letter name**.
	- To email one or more letters, click the **check box** next to each letter, or click the **Select All** button, then click the **Email** button. The letters will be sent to the email address associated with your MI Guide account.

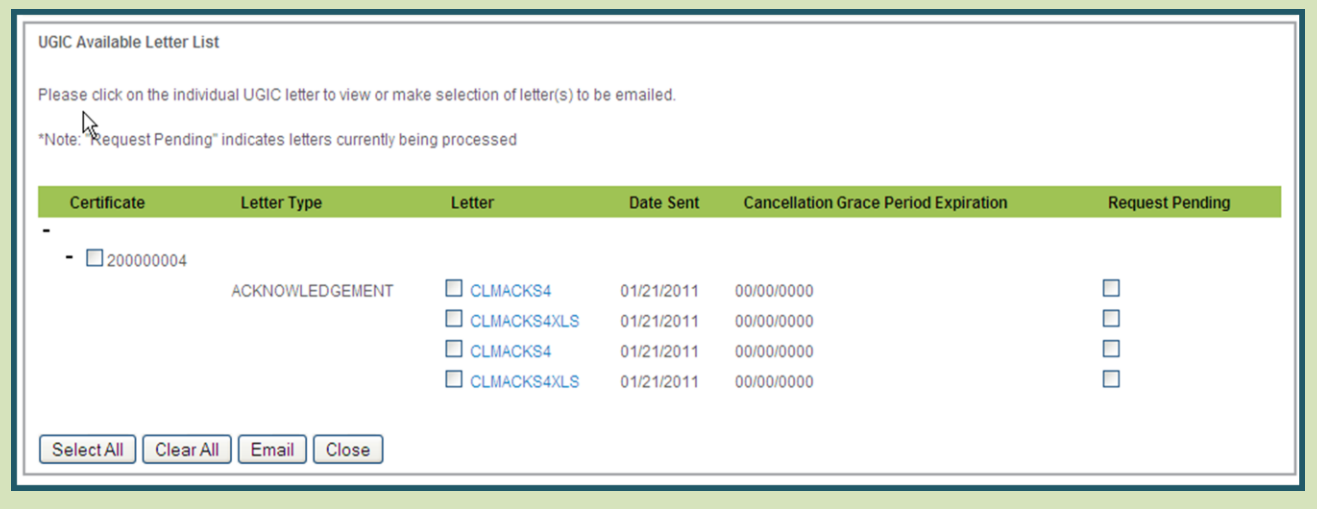

- 7. One or more of the following messages may display:
	- A *confirmation message* lets you know that your email request was received and is being processed.
	- An *error message* lets you know that no letters were found. Try searching again to make sure you entered the correct loan number. If the error message displays again, call United Guaranty for assistance at 855.277.8288.
	- **The first time you request letters, you** may see a *WinZip Caution message*. Click the **Yes** button to proceed.

Thank you for your submission. Your request is being processed.  $0<sup>k</sup>$ There are no loans available meeting your search criteria. Please check your search criteria and try again. If you feel you received this message in error, please contact Customer Service at 855-277-8288. **WinZip Caution** This file has a potentially unsafe file type of .HTML: Yes ...s\000000000\000\210\478\Version1\2000000041.html No You should not open this file if you received it from an untrusted source, or in an attachment to an unexpected or More Info suspicious e-mail message. Do you still want to open this file?

Do not display this dialog box in the future when opening .HTML files.

#### **Viewing the Status of a Claim**

1. From United Guaranty's MI Guide,® select the **Claims Station** menu on the left side of the screen, then click **Claim Status/History**.

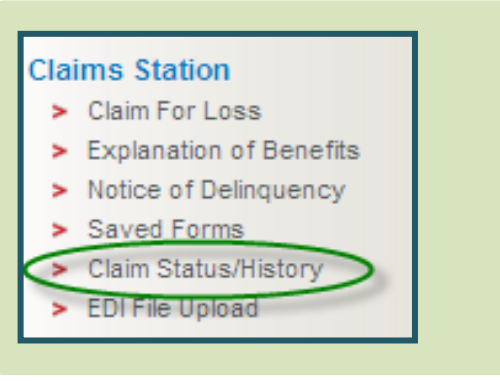

2. The *Claim Status History* screen displays.

To view the status of an individual claim, enter the *UG Certificate Number*, *Loan Number*, or *Primary Borrower's SSN* and click the **Retrieve Loan(s)** button.

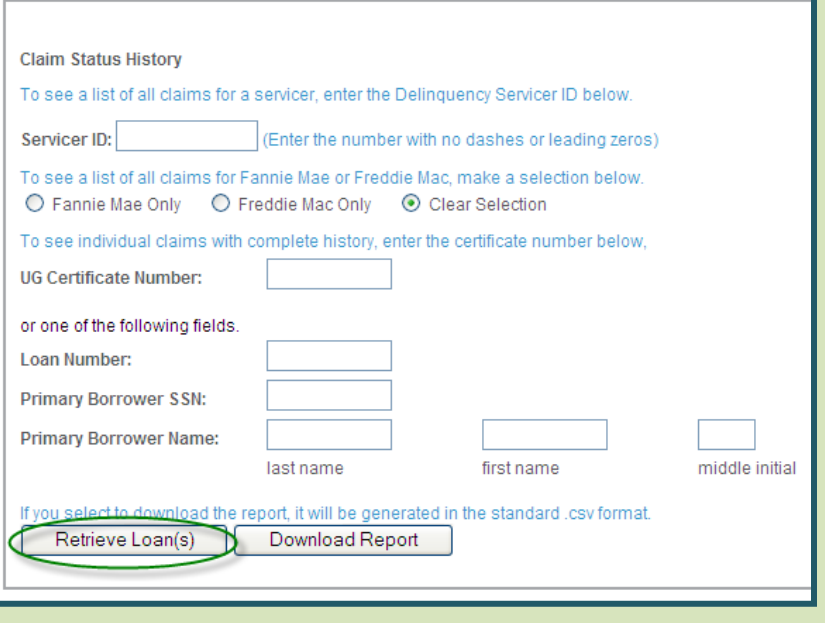

3. **The Loan Status screen displays, showing**  basic claim information such as claim status history, the documents United Guaranty has received, and the documents that are still required.

**Tip:** To view additional information, such as cancellation date, grace period expiration date, and recession date, download the *Claim Status Report* (see the next page).

If a claim has been paid, the screen displays the amount and date paid.

Detailed information about the payment is available in the *Explanation of Benefits* menu option.

If a claim has been denied, the screen displays the denied status.

Detailed information about the denial is available in the *Rescission Letter*, available in the *Claim-Related Letters* menu option.

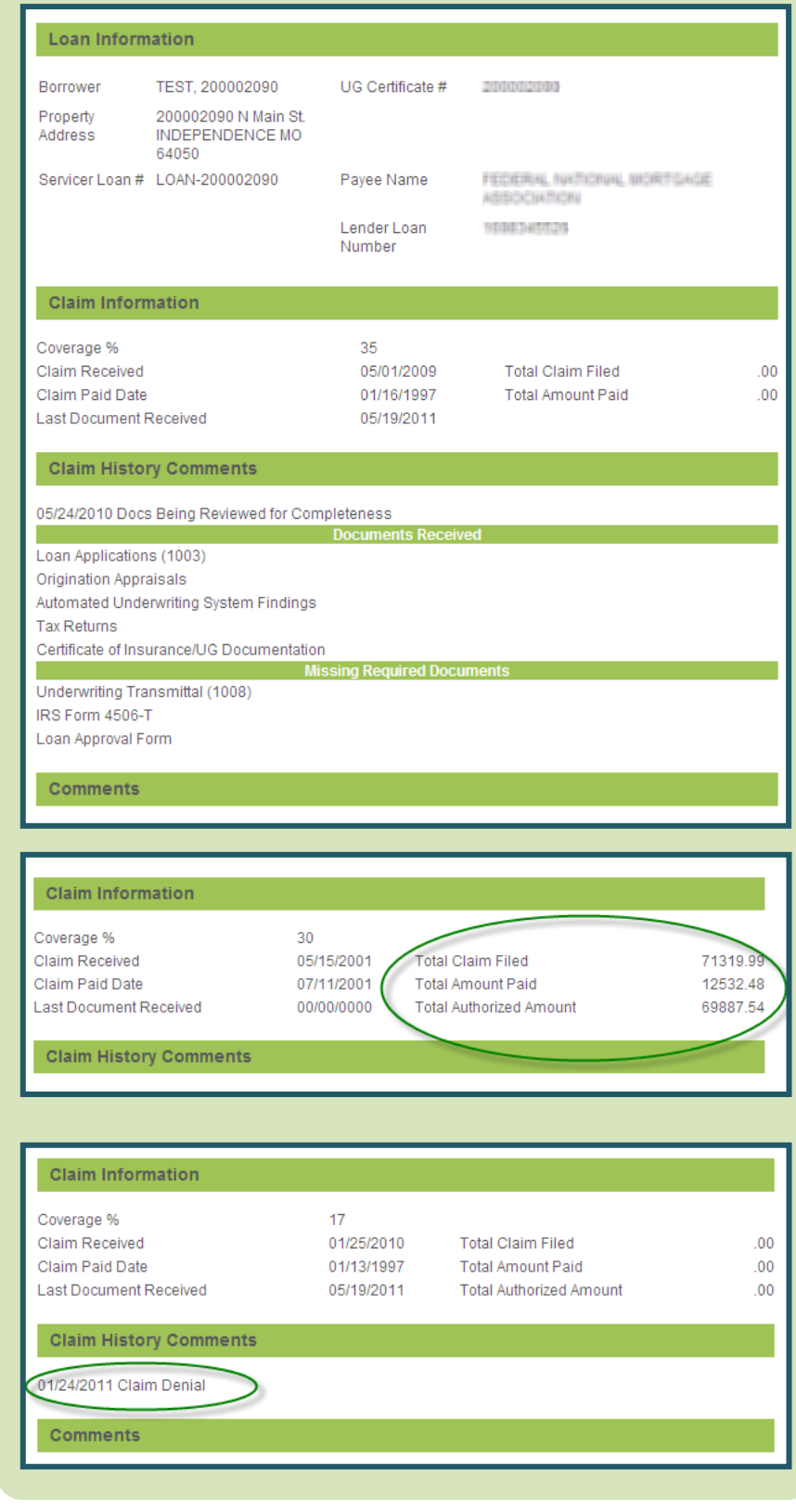

### **UNITED JARANTY.**

#### **Downloading a Claims Status Report**

1. From United Guaranty's MI Guide,® select the **Claims Station** menu on the left side of the screen, then click **Claim Status/History**.

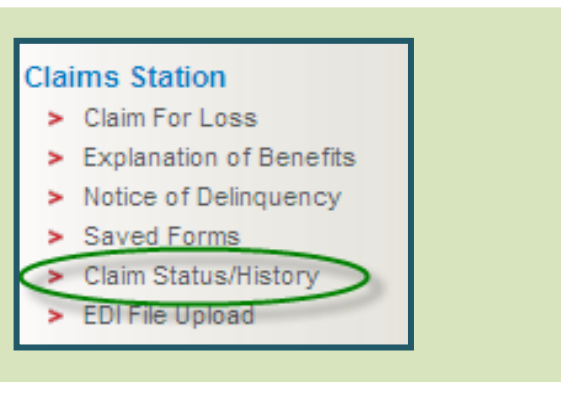

2. The *Claim Status History* screen displays.

To view a report of all your claims, click the **Download Report** button.

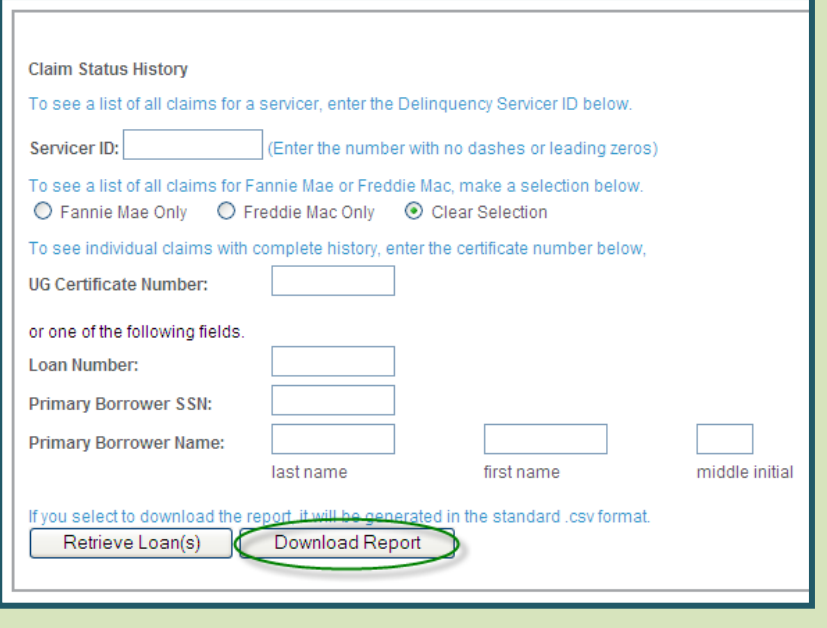

- 3. A confirmation message appears, prompting you to **Open** or **Save** the file.
	- Click the **Open** button to launch Microsoft Excel and display the report. You can save or print the file from within Excel.
	- Click the **Save** button to store the file on your computer or network.

**Tip:** The report contains the information displayed in the individual claim status (above), plus additional information, such as cancellation date, grace period expiration date, and rescission date.

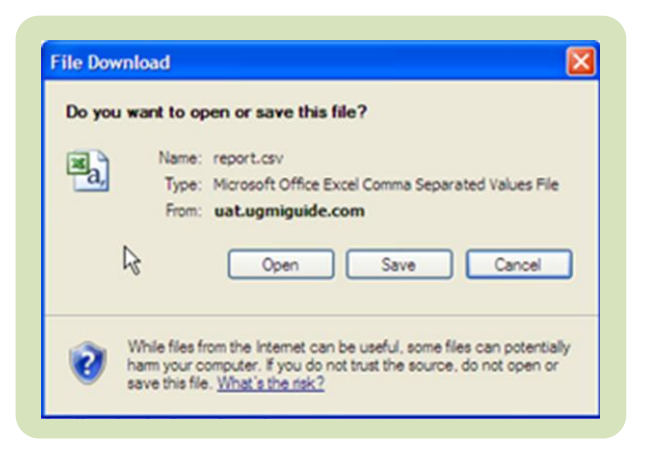

#### **888.484.4636 | www.ugcorp.com**

**United Guaranty Residential Insurance Company United Guaranty Mortgage Indemnity Company** 230 North Elm Street, Greensboro, NC 27401

United Guaranty is a marketing term for United Guaranty Residential Insurance Company and United Guaranty Mortgage Indemnity Company and is a registered mark. Claims Station and United Guaranty's MI Guide are registered marks. Coverage is available through admitted company only.